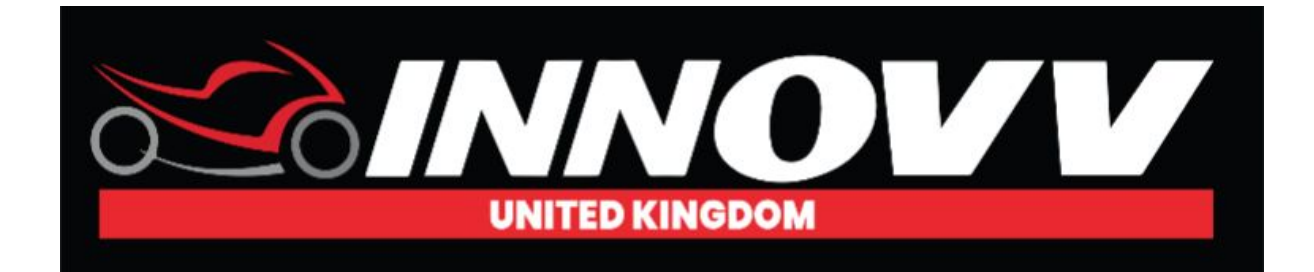

## **Firmware Update Guide – INNOVV C5.**

Updating the firmware on your Innovv C5 is straight forward. Follow steps 1 to 6 below

**1** - Select Firmware File

INNOVVC5.bin

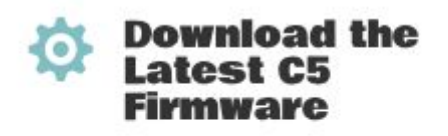

Handy User Guide on how to update your firmware **DOWNLOAD** 

INNOVVC5.bin Firmware File **DOWNLOAD** 

**2** - Download the INNOVVC5.bin file and save to your computer (please note that you will not be able to actually open this file) which is correct. Please note if you have downloaded the file more than once a number will be inserted into the file name i.e INNOVVC5(1).bin. The camera will not recognise the file unless it is exactly INNOVVC5.bin, so you would need to amend.

**3** - Insert your Sd card direct into your computer. Drag/save the INNOVVC5.bin file to the root level of your SD card. Sounds simple enough right? That is, unless you don't know what the root level of an SD card is. Just in case you don't, here's an explanation of what we mean by that.

The "root level" is another way to say the "main", "parent" or "top" folder of your SD card.

Here are steps for how to access the root level:

Insert the SD card to your computer.

Locate the SD card on your computer and open, you are now at the root level of the sd card. If the SD card has already been placed into the DVR the window will appear as below. If it is the first time the SD card has been used with the INNOVV the window will be blank.

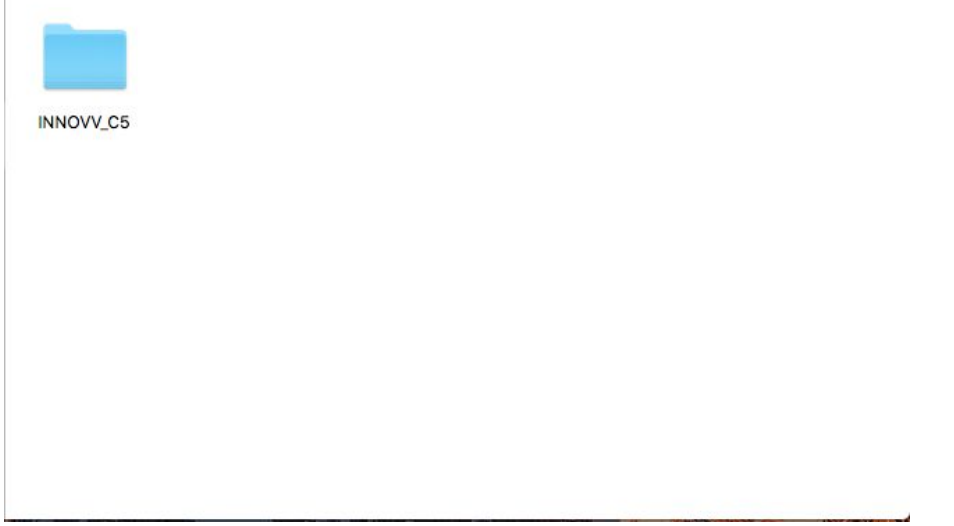

Now Download/drag the INNOVVC5.bin to the root of SD card (Not in any folder). Please see below

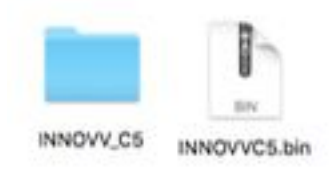

- **4**  Remove the sd card from your computer (follow correct process to eject the sd card)
- **5** Insert the Micro SD card into your INNOVV DVR.

**6** - Power on camera system.. The red will be flashing erratically whilst the DVR is updated.. The update should take no longer than 45 seconds. You can refer to the 'firmware update video' for reference.

Once update is successful the red light will be flashing on a regular basis appx once a second. The green light will be flashing green if waiting for you to connect Wi-Fi or a solid green if the Wi-Fi is connected to your mobile device.

Note - You can perform the process by inserting the card into the DVR unit and attaching the DVR to your computer via Micro USB lead and follow same process.

If for any reason the update was not successful, please repeat the process.